# **Hörsaal E032 (Löbdergraben 32)**

## <span id="page-0-0"></span>Zusammenfassung

**Name:** Hörsaal E032 **Kurzbezeichnung:** 1531 - E032 **Adresse:** Löbdergraben 32 , 07743 Jena

Die technische Ausstattung ermöglicht Live-Streaming und Aufzeichnung.

- [Zusammenfassung](#page-0-0)
	- <sup>o</sup> [Projektion](#page-0-1)
	- [Ton und Mikrofone](#page-0-2)
	- [Raumfunktionen](#page-1-0)
	- [Aufzeichnung/Stream](#page-1-1)
		- **[Aufzeichnung und Stream](#page-1-2)**
		- [Aufzeichnung](#page-2-0)
	- <sup>o</sup> [Kamera-Presets](#page-2-1)
	- <sup>o</sup> [Videokonferenz](#page-2-2)
		- [Hörsaaltechnik mit Computer verbinden](#page-2-3)
		- [Hörsaaltechnik in Videokonferenz auswählen](#page-3-0)

Diese Anleitung richtet sich besonders an folgende Zielgruppen:

- **Studierende**
- **Lehrende**
- **Mitarbeitende**
- **Mitarbeitende des Universitätsklinikums Jena**
- **Einrichtungen und Gremien (z.B. Fachschaftsräte)**
- **Gruppen (z.B. Projekte)**  $\bullet$
- **Gäste der Friedrich-Schiller-Universität**

## **Projektion**

<span id="page-0-1"></span>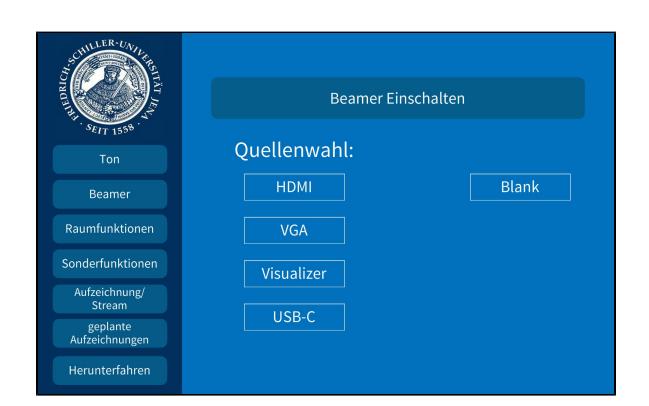

<span id="page-0-2"></span>**Ton und Mikrofone**

Hier schalten Sie den gewünschten Projektor ein und wählen Ihre Quelle aus.

Δ **Eine Präsentation kann nur aufgezeichnet werden, wenn der Projektor an ist. Wenn Sie den Projektor ansonsten nicht benötigen oder er blendet, drücken Sie bitte auf Blank.**

Wählen Sie bitte unter dem Menüpunkt **Ton** das Mikrofon aus, welches Sie benötigen.

Wir empfehlen jedoch ein Ansteckmikrofon (**Ansteckmic**), damit Sie Ihre Lehrveranstaltung unbesorgt durchführen können, ohne am Pult stehen zu müssen.

Alternativ haben Sie die Möglichkeit ein Handmikrofon (**Handmic**) zu benutzen, hier sollten Sie aber bedenken, dass Sie dieses dann immer zum Sprechen in der Hand halten müssen.

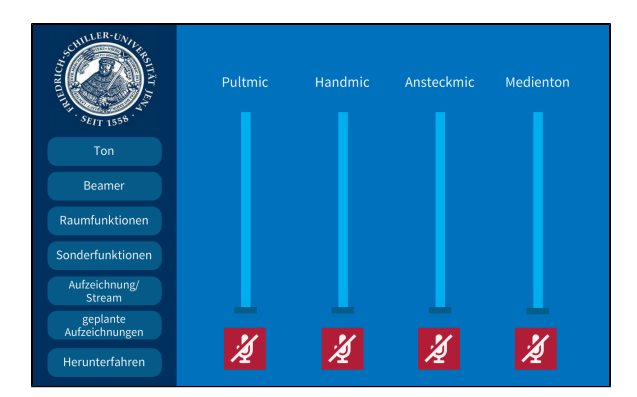

Das Pultmikrofon (**Pultmic**) können Sie auch verwenden, hier müssen Sie aber am Pult stehen bleiben, sonst wird Ihr Ton nicht aufgezeichnet.

Wenn Sie in Ihrer Aufzeichnung ein Video oder eine Tonaufnahme zeigen wollen, achten Sie bitte darauf, dass der **Medienton** eingeschalte t ist.

## **Raumfunktionen**

<span id="page-1-0"></span>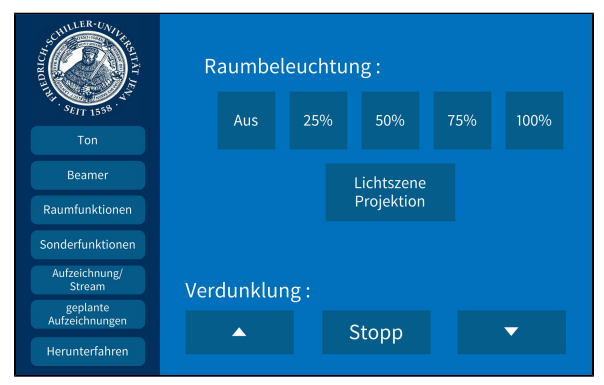

## **Aufzeichnung/Stream**

<span id="page-1-1"></span>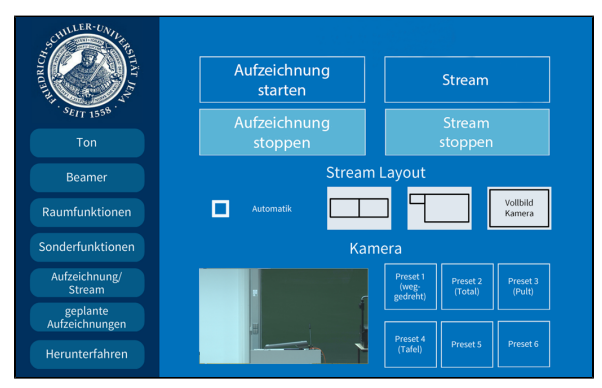

Dies ist ein Beispielbild.

<span id="page-1-2"></span>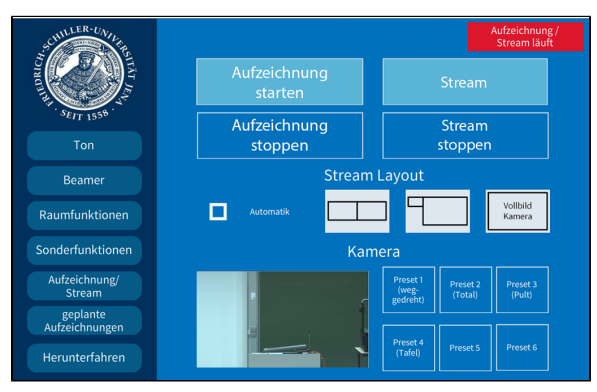

Dies ist ein Beispielbild.

Unter dem Menüpunkt **Aufzeichnung/Stream** können Sie Ihre Aufnahme und Ihren Stream einstellen.

Unter **Stream Layout** können Sie einstellen, wie die Videoquellen im Stream angezeigt werden sollen.

Wenn Sie hier **Automatik** ausgewählt haben, wird standardmäßig die Präsentation und das Videobild gleich groß nebeneinander angezeigt. Gibt es keine Präsentation, dann wird das Kamerabild im Vollbild aufgezeichnet/gestreamt.

#### **Aufzeichnung und Stream**

Wenn Sie auf **Stream** tippen, wird der Livestream gestartet. Die Aufzeichnung startet dann automatisch.

Der Stream und die Aufzeichnung laufen, sobald Sie oben links ein rotes Feld sehen (Aufzeichnung/Stream läuft).

<span id="page-2-0"></span>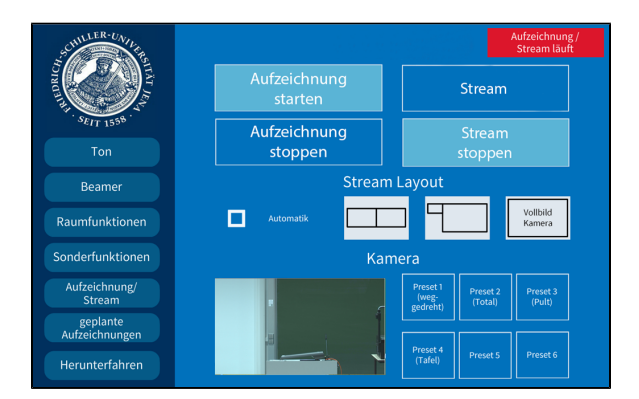

Dies ist ein Beispielbild.

## <span id="page-2-1"></span>**Kamera-Presets**

Für die Aufzeichnung und für den Stream können Sie aus 4 verschiedenen Vorlagen verwenden:

## **1. weggedreht 2. Total**

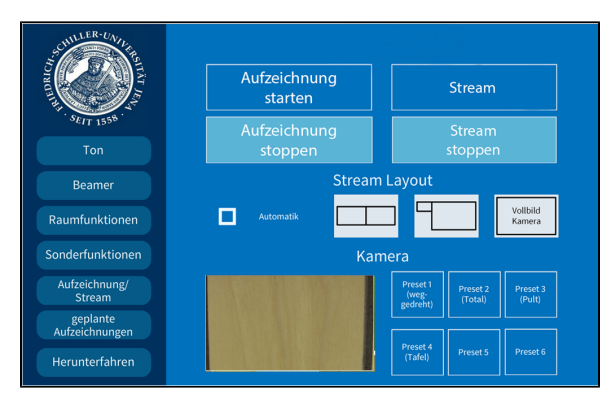

## **3. Pult**

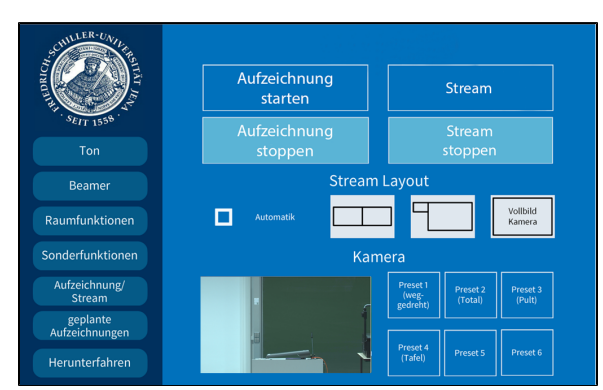

Dies ist ein Beispielbild.

## <span id="page-2-2"></span>**Videokonferenz**

<span id="page-2-3"></span>So verbinden Sie die Hörsaaltechnik mit Ihren Computer:

## **Aufzeichnung**

Wenn Sie nur aufnehmen möchten tippen Sie auf **Aufzeichnung starten.**

Die Aufzeichnung läuft sobald der rote Button zu sehen ist (Aufzeichnung/Stream läuft).

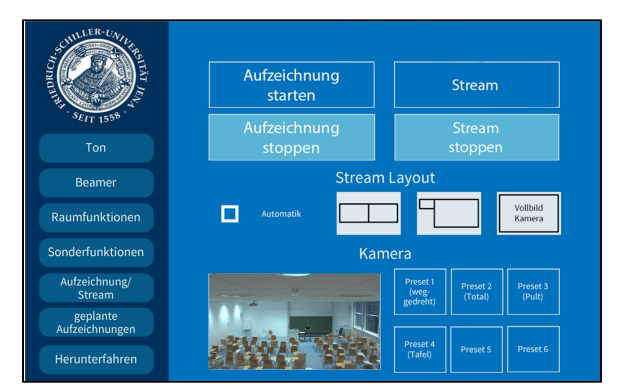

#### Dies ist ein Beispielbild.

#### **4. Tafel**

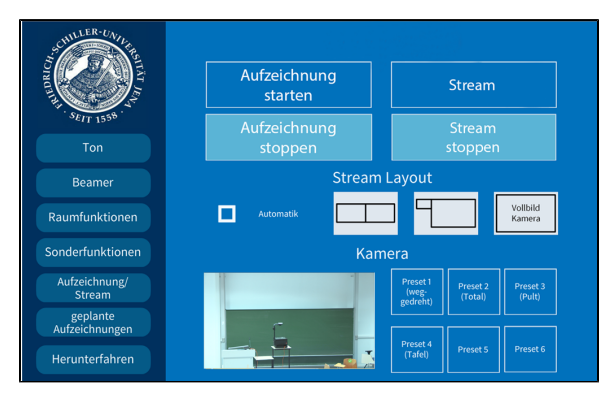

Dies ist ein Beispielbild.

#### **Hörsaaltechnik mit Computer verbinden**

Wenn Sie eine **Videokonferenz** durchführen möchten, verbinden Sie ihr Gerät mit dem **USB-Kabel** (rot markiert) am Pult.

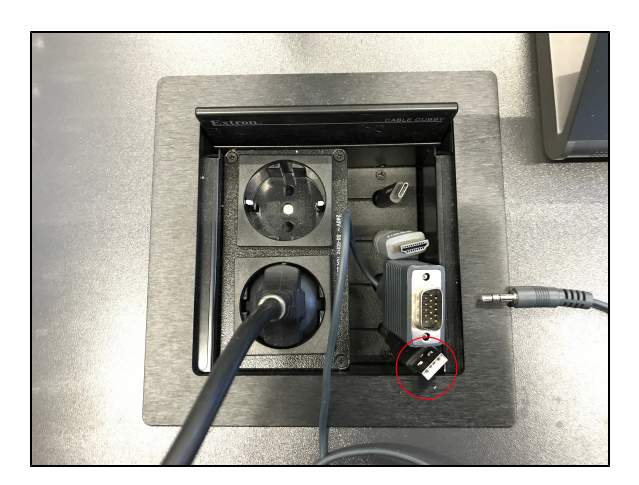

## <span id="page-3-0"></span>Mikrofon

√ Freisprechtelefon (Videokonferenz HS7 Speakerphone) Mikrofonarray (Realtek High Definition Audio) Wie Systemeinstellung

#### Lautsprecher

 $\hat{\bullet}$ 

Video beenden

Lautsprecher (Realtek High Definition Audio) Extron HDMI (Intel(R) Display-Audio)

Freisprechtelefon (Videokonferenz HS7 Speakerphone) Lautsprecher (Videokonferenz HS7 Speakers)

Wie Systemeinstellung

Lautsprecher & Mikrofon testen... Zu Telefonaudio wechseln...

Das Computeraudio verlassen

Audioeinstellungen...

 $\vert \uparrow \vert$  $\blacksquare$ Video beenden Kamera auswählen (wechseln mit Alt+N) FJ Camera  $\checkmark$  Videokonferenz HS7 Meinen Hintergrund verwischen Wählen Sie virtuellen Hintergrund ... Wählen Sie Videofilter ... Videoeinstellungen...  $\blacksquare$ 

**Hörsaaltechnik in Videokonferenz auswählen**

Starten Sie Ihr **Videokonferenz-Programm** und wählen Sie die gewünschten **Audio- und Videoquellen** aus.

Nun sollten Sie zu sehen und zu hören sein und die Lautsprecher im Raum sollten den Ton der Konferenzteilnehmer wiedergeben.

Um wirklich sicherzugehen, dass alles richtig ausgewählt ist, empfiehlt es sich die ausgewählten Quellen zu testen. Dies können Sie ganz einfach über selbiges Menü machen, indem sie auf "Lautsprecher & Mikrofon testen..." klicken.

Ob die richtige Kamera ausgewählt ist sehen Sie, sobald Sie Ihr Video auf dem Kamerasymbol unten links einschalten.

Titel: "Hörsaal E032 (Löbdergraben 32)"

Stand: 31.05.2023

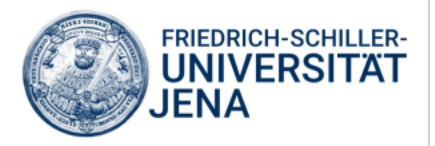